### UMRA Website Editing Table of Contents

| Overview 1                                              |
|---------------------------------------------------------|
| Logging in for Editors2                                 |
| News: Adding and Editing3                               |
| Events: Adding and Editing9                             |
| File Lists: Adding a Newsletter or other file to a list |
|                                                         |
| Link Lists: Adding and Editing link lists               |
| Primary Content: Adding and Editing                     |
| Photo Gallery: Adding and Editing                       |

#### **UMRA Website Editing Overview**

This is an overview of the different kinds of content (Content Types) that exist on the website. There are only a few Content Types:

| News:                            | Announcements & Events are News Content Types                                                                                            |
|----------------------------------|----------------------------------------------------------------------------------------------------|
| Primary Content:                 | Main page content, and organizational content are Primary Content                                                                        |
| Lists Links:<br>Photo Galleries: | Content Types<br>lists of links to websites or documents are List Link Content Types<br>Groups of photos are Photo Gallery Content Types |

Editing steps vary depending on the Content Type you want to enter or modify.

#### What Content Type is my content?:

- Events that have specific dates should be entered as News, with a type of Event. If the Event is related to a specific club or activity, you may select that sub-type. (See Events - Adding and Editing.pdf)
- Any timely information should be considered Announcements. These are News Content Types with a subtype of Announcement. Announcements will display for 60 days after the Publish Date (to display longer, change the Publish Date). If the Announcement is related to a specific club or activity, you may select that sub-type. (See News -Adding and Editing.pdf)
- Information that you do not want to age out can be published as Primary Content. This is usually basic info about UMRA and its clubs, or the main content on a web page. It will remain on the page until it is changed. (See Primary Content - Adding and Editing.pdf)
- 4. If you want to display a list of files or links, **use List Links** content type. (See **Add a Newsletter.pdf**)
- 5. If you want a collection of photos, use a Photo Gallery.

#### Note:

**News** (**Announcements** and **Events**) will age out as described above. If you use these for recurring items, you will enter a *new* one for each event or each new announcement.

**Primary content** does not age out. It is mostly static content. Primary content will be changed by opening the existing document and changing it, *not* by creating a new article.

### Logging in for editors

Monday, November 2, 2015

- 1. Go to: <a href="https://umra.umn.edu/saml\_login">https://umra.umn.edu/saml\_login</a>
- 2. Log in with your UMN userid/pw
- Below the black menu bar at the top of your browser, you should see a white menu bar. If not, click on MENU in the black menu bar.
- 4. Click on Content in the white menu bar
- 5. Your screen should now look like the 2<sup>nd</sup> screen shot to the right.

This is the Content page. Editors and Contributors will start most tasks here. From this screen you can change web content, including:

Add a new article Edit an article Add a file

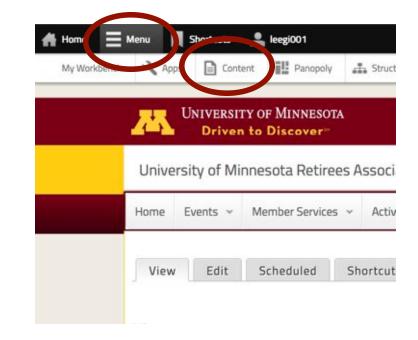

| Home                   |                  | s s                  | hortcuts                        | 💄 leegi00              | 1                    |      |
|------------------------|------------------|----------------------|---------------------------------|------------------------|----------------------|------|
| My Workb               | ench 3           | Apps                 | Conte                           | nt 🔡 F                 | anopoly              | 4    |
| ome » Admin<br>Content | istration = Cont | ent                  |                                 |                        |                      |      |
| ₩ Ad                   |                  | Constant Constant of | odate availab<br>odates availat | Article and the second | AND CONTRACTORS OF A |      |
| Title                  |                  | Type                 | •                               | Author                 | 0                    | Publ |
|                        | ATIONS           | ion - 💌              | Execute                         |                        |                      |      |
| 0                      | TITLE            |                      |                                 |                        |                      |      |
| Θ                      | 2015-11 F        | rom the Pre          | esident: Food V                 | Vaste. It is in o      | ur control. n        | ew   |
| 0                      | November         | 2015 Speal           | ker new                         |                        |                      |      |
|                        | HomeFlexs        | lider new            |                                 |                        |                      |      |
| 0                      | 2015 Nove        | mber Living          | g Well in Later                 | Life Workshop          | new                  |      |

# News: Adding and Editing

Monday, November 2, 2015

### Is your content NEWS? Or another article type?

NEWS items should be articles that are time sensitive, but not events. News may be changes, or new initiatives.

EVENTS should NOT be entered as NEWS. There is an Event article type specifically for events. If it has a specific event date, it is an Event, not **News. See Events: Adding and Editing.** 

NEWS articles will appear on the UMRA home page for 60 days from the publication date chosen for the article. After that they will be accessible in the archives, but not on the home page.

Articles with information of a more permanent nature should be entered on the website as a different content type. For example, information describing the mission of Clubs and Activities, Committees, Member Services, etc. is primary content, not News. See **Primary Content: Adding and Editing** instructions.

#### Adding NEWS:

- Log in to the UMRA website. See instructions in Logging in for editors document at <u>https://umra.umn.edu/sites/umra.umn</u> .edu/files/logging\_in\_for\_editors.pdf
   On the Content age a light or
- On the Content page, click on +Add Content

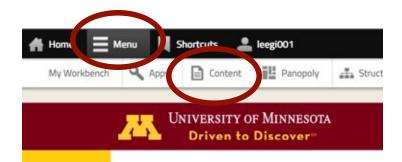

### Step 2

|                     |                                                      | 1.2.2                                | 1.2227                                |                       |               |            |
|---------------------|------------------------------------------------------|--------------------------------------|---------------------------------------|-----------------------|---------------|------------|
| My Work             | bench                                                | Apps                                 | Conter                                | nt 🔠                  | Panopoly      | 4          |
| ne » Admi<br>Intent | nistration = C                                       | Content                              |                                       |                       |               |            |
| 8                   | There is                                             | s a security u                       | pdate available                       | e for your vi         | ersion of Dri | upal. T    |
| -                   |                                                      | and the second second                | pdates availab                        | relation of the state |               | Sec. 10    |
| + A                 | dd content                                           |                                      |                                       |                       |               |            |
|                     | and connective                                       |                                      |                                       |                       |               |            |
| Title               |                                                      |                                      |                                       | Author                |               | Dub        |
| Title               |                                                      | Type                                 | •                                     | Author                | 0             |            |
|                     |                                                      | Туре                                 |                                       | Author                | 0             |            |
| OPE                 | RATIONS                                              | Type<br>- Any -                      | -                                     | Author                | 0             |            |
| OPE                 |                                                      | Type<br>- Any -                      | Execute                               | Author                | 0             |            |
| OPE                 | RATIONS                                              | Type<br>- Any -                      | -                                     | Author                | 0             |            |
| OPEI<br>- Ch        | RATIONS<br>noose an ope                              | Type Any - eration -                 | -                                     | )<br>)                |               | - A        |
| OPE                 | RATIONS<br>noose an ope<br>TITLE<br>2015-1           | Type Any - eration -                 | Execute                               | )<br>)                |               | Pub<br>- A |
|                     | RATIONS<br>noose an ope<br>TITLE<br>2015-1<br>Novemb | Type Any - aration -  1 From the Pro | Execute<br>esident: Food W<br>ker new | )<br>)                |               | - A        |

- Now, scroll down until you see >News.
- 4. Click on >News
- 5. In the top field, enter the title for the News item. This will be displayed as the article title in **Announcements** on the home page.
- Path Slug: Enter a short name. It must be unique, so a standardized format is used: YYYY mmm title, where YYYY is a 4-digit year, mmm is a 3-character month.
- News Type: Select the checkbox for General News, PDGR News, or Member News. All of these types will appear on the UMRA home page. (More than one box may be selected, if appropriate.)
  - PDGR News should be selected for the annual Call for Proposals, list of PDGR awards, or list of abstracts for Professional Development Grants for Retirees. They will also display on the Previous PDG Awards page. <u>https://umra.umn.edu/grantsretirees/pdg-awards</u>
  - Member News should be selected for items that are member benefits or services. These will appear on the Member Services page.

https://umra.umn.edu/members hip

- General News should be selected for time-critical information, or information that is relevant for only a period of time – but is not an Event. (Events are done just slightly differently.)
- 8. Do NOT enter event dates or location

# Step 3

| My Workbench                                                                                                    | Content                                                                                                    | Panopoly                | Structure            |
|----------------------------------------------------------------------------------------------------|----------------------------------------------------------------------------------------------------|-------------------------|----------------------|
| me » Add content                                                                                                    |                                                                                                    |                         |                      |
| dd content                                                                                                    |                                                                                                    |                         |                      |
| Gallery<br>Add photos t                                                                                                    | to a Gallery.                                                                                                    |                         |                      |
| Link Lists                                                                                                    | or documents: New                                                                                                    | vsletters, Resources,   | hot links            |
| News<br>Announceme                                                                                                    | er , and Events                                                                                                    |                         |                      |
| Primary Cor                                                                                                    | ntent                                                                                                    |                         |                      |
| This is the fit                                                                                                    | ian page content. It                                                                                                    | is static, unlike the N | ews and Events art   |
| 51                                                                                                    | tep 5                                                                                                    | 5, 6,                   | 7                    |
| ome * Add content *<br>Create News                                                                                                    | » News                                                                                                    | 5, 6, 1                 | 7                    |
| ome » Add content »                                                                                                    | » News                                                                                                    | 5, 6, 1                 | 7                    |
| ome » Add content •                                                                                                    | » News<br>O                                                                                                    | 5, 6, `                 |                      |
| ome » Add content »<br>Create News                                                                                                    | » News<br>O                                                                                                    | 5, 6, `                 |                      |
| News:<br>Choose a title for<br>Path slug *                                                                                                    | • News O or this news.                                                                                                    | 5, 6, °                 | 1                    |
| ome * Add content * reate News: News: Choose a title fo Path slug * Enter some text                                                                                                    | • News O or this news.                                                                                                    |                         | 1                    |
| Add content +<br>Create News:<br>News:<br>Choose a title for<br>Path slug *                                                                                                    | • News  o  o  this news.  that will be used y-lab".                                                                                                    |                         | 1                    |
| Add content +<br>Create News<br>News:<br>Choose a title for<br>Path slug *<br>Enter some text<br>/umn-chemistry<br>News Type *                                                                                                    | » News o or this news. that will be used. y-lab". uncements                                                                                                    |                         | 1                    |
| Add content +                                                                                                    | News      News      this news.      that will be used     y-lab*.  uncements nouncements                                                                                                    |                         | 1                    |
| Add content +<br>Create News:<br>Choose a title for<br>Path slug *<br>Enter some text<br>Aumn-chemistry<br>News Type *<br>General Annou<br>Content of the state of the state of t | News      O      this news.      that will be used. y-lab".  uncements nouncements Announcements                                                                                                    |                         | 1                    |
| Add content +<br>Create News:<br>Choose a title for<br>Path slug *<br>Enter some text<br>Aumn-chemistry<br>News Type *<br>General Annou<br>PDGR Anno<br>Member A<br>General Event<br>Club and A                                                                                                    |                                                                                                    | at the end of the U     | E. It should be sho  |
| Add content +<br>Create News:<br>Choose a title for<br>Path slug •<br>Enter some text<br>/umn-chemistry<br>News Type •<br>General Annoi<br>PDGR Annoi<br>PDGR Annoi<br>General Event<br>Club and A<br>You may select m                                                                                                    | News      News      News      News      News      S      Control of the second second se |                         | AL. It should be sho |

EVENT DA

 Lede: Here you will enter a short (250 characters or so) teaser, to tell people what the article is about. See Anytime you are entering text, below.

#### Anytime you are entering text: It is

recommended to type up your text in a text editor, or another document, so you do not lose it if sometime times out, or otherwise goes wrong!!!! You will then copy and paste it into the website text box.

From most sources such as email or a text editor, simply copy and paste. But if copying from a Word document, there is a special procedure to avoid formatting problems. Select and copy your text, as you normally would, then select the icon with a "W" on it, and follow the instructions.

- Body: The article goes here. Do not enter a title in this field. Very little formatting should be used. Links, or italics or bolding can be added. See Anytime you are entering text, above.
- 11. **Image**: if there is an image to go with this article, click on **Browse**. A new window will open.

# Step 9,10,11

| B | 1 | U |      | = | - | ΙΞ | IE | 评 | <b>#</b> | 2 | 6 |
|---|---|---|------|---|---|----|----|---|----------|---|---|
|   |   |   |      |   |   |    |    |   |          |   |   |
|   |   |   |      |   |   |    |    |   |          |   |   |
|   |   |   |      |   |   |    |    |   |          |   |   |
|   |   |   |      |   |   |    |    |   |          |   |   |
| 1 |   |   | text |   |   |    |    |   |          |   |   |

Enter a "teaser" version of this page that will be used in listir

B / U 新春港に指導す C 🚥

#### Body

#### Disable rich-text

Enter the body of this posting. This should be body text only

| Im | a | ze |     |    | _ |
|----|---|----|-----|----|---|
|    |   | Br | ows | ie |   |
| 1  | - | -  |     |    | 4 |

Upload an image to go with this article.

### Step 12

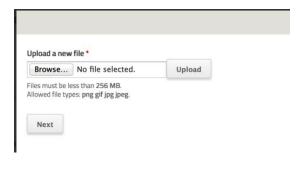

### 12. In the new windows, again select **Browse**.

- Then select the image file on your computer that you want to use
- Click on Upload.
- Click on Next.

- 13. The **Title, Alt Text** and **DATETIME** will fill in. These are the only fields you need to fill in.
  - You may adjust or add to the Alt Text if you wish. This text will be the Caption on the photo when it appears in the photo albums.
  - You may find special characters need to be corrected: ", &, or others may import incorrectly.

#### 14. Press Save.

• The image upload window will close and you will be back at the News entry form

### Steps 13,14

| Crop                                                |                                   |
|-----------------------------------------------------|-----------------------------------|
| Alt Text *                                          |                                   |
|                                                     | augh at the January 2008 luncheon |
| Enter a description for users who canno             | it see the image.                 |
| Title Text                                          |                                   |
| The Text                                            |                                   |
| Title text attribute                                |                                   |
|                                                     |                                   |
| Description                                         |                                   |
| A short description this image                      |                                   |
| A short description this image DATETIME             |                                   |
|                                                     | Time                              |
| DATETIME                                            | Time<br>02:30:45pm                |
| DATETIME                                            |                                   |
| DATETIME<br>Date<br>Jan 22 2008<br>E.g., Nov 6 2015 | 02:30:45pm<br>E.g., 10:00:15pm    |
| DATETIME<br>Date<br>Jan 22 2008                     | 02:30:45pm<br>E.g., 10:00:15pm    |

- 15. **Publication Date:** This will default to today's date.
  - You may choose to change this date, if for some reason you want this News article to sort earlier or later than today in the News list, but it is usually best to leave it as is.
- 16. **Publishing options**: Click on Publishing options to make these options available, and choose an action.
  - **Draft** only if you or another plan to revise and rewrite this item
  - Needs Review if another person is assigned to review your contribution
  - **Published** if you need no review and are satisfied this content is complete and correct (and you intend to check it once saved!)
- 17. **Log message:** Consider adding a short note on the change made.
- 18. **Save:** Scroll to the bottom of the page and press SAVE.
- Remove dsc08714.jpg Upload an image to go with this article. PUBLICATION DATE Date Feb 26 2016 E.g., Feb 26 2016 Enter the date this article should be listed as published. This may not always be the sam Authoring information By leegi003 Publishing options Choose an action \* Not published, Create new revision Creating a new revision will save both the new and old version of this content. The alternative is to overwrite the current revision. ✓ Draft Needs Review created in Published Log message for this state chi Enter a short message explai Create new revision Creating a new revision will s Save Preview

Steps 15, 16, 17, 18

Image

19. Lastly, check the Home page, and other pages where these News articles should show up to confirm they are there. If they are not you may review the steps to be sure each was completed fully.

#### Updating NEWS:

- Log in to the UMRA. See instructions in Logging in for editors document at <u>https://umra.umn.edu/sites/umra.um</u> <u>n.edu/files/logging\_in\_for\_editors.pdf</u>
- 2. On the Content page, you will search for the item you want to edit.
  - You can search for all NEWS type articles
  - Or you can search by title
  - Or you can search by author
  - Or any combination of these.
- 3. To search by content **Type**:
  - in the Type field, select News
  - Press Apply
- 4. To search by Author:
  - in the **Author** field, type the author's userid
  - Press Apply
- 5. To search by Title:
  - in the **Title** field, enter any part of the title
  - Press Apply
- 6. **Edit**:
  - On the far right, click on Edit
  - Modify fields as needed. Required fields are described in steps 5 – 15 of the Adding NEWS section above.

- 7. In the **Log Message** box, make a note as to what this edit was for.
- 8. Press **Save** (as in step 16)

|                                  |                                         | the first strend support the | of Decided. To support | the survey of any | r server, you should update | International Constitution of | whether and the paper live . | news information                  |      |
|----------------------------------|-----------------------------------------|------------------------------|------------------------|-------------------|-----------------------------|-------------------------------|------------------------------|-----------------------------------|------|
| · There are                      |                                         |                              |                        |                   |                             |                               |                              | uplates page for more information | in . |
| 1                                |                                         |                              |                        |                   |                             |                               |                              |                                   |      |
| <ul> <li>Add content.</li> </ul> |                                         |                              |                        |                   |                             |                               |                              |                                   |      |
| 1000                             | Tipe                                    | Author                       | Published              | Vocabulary        |                             |                               |                              |                                   |      |
| heep                             | Landing page +                          | hep001                       | 0 Any - 2              | - Any -           | <ul> <li>Apply</li> </ul>   | Reset                         |                              |                                   |      |
|                                  | - Any -<br>Biog antry                   | - 10.9-1                     |                        |                   | 1200 C 200 C 200 C 200      |                               |                              |                                   |      |
| OPERATIONS                       | Calandar<br>Course                      |                              |                        |                   |                             |                               |                              |                                   |      |
| - Choices an operat              |                                         | 0                            |                        |                   |                             |                               |                              |                                   | (    |
|                                  | Group<br>Important content              | -                            |                        |                   |                             |                               |                              |                                   |      |
|                                  | Landing page<br>Unit Later<br>Manufaces |                              |                        |                   | treet                       | AUTHOR                        | PUBLINED                     | UPERTU                            | * 09 |
| O Press Due                      | - News<br>Photo                         |                              |                        |                   | News                        | theumanni                     | -                            | Nov 6 2015 - 7 Adpm               | -    |
| -                                | Prevary Content<br>Staff<br>Vestore     |                              |                        |                   | Link Lints                  | hegi001                       | Ne.                          | Nov6-2015 - 12:53pm               | -    |
| C Website S                      |                                         |                              |                        |                   | 1000                        |                               | 125.0                        | and the second second second      | -    |
|                                  | Photo Riburt Inter                      |                              |                        |                   | Gallery                     | distantiant                   | Tes .                        | Nov 5 2015 - 12 Mapril            | -    |

# Events: Adding and Editing

Monday, November 2, 2015

### Is your content an EVENT? Or another article type?

Events have a specific event date on which they will occur.

If an article is time sensitive, but does not occur on a specific date, it may be a NEWS article. News articles are items such as changes, or new initiatives. EVENTS should NOT be entered as NEWS.

EVENT articles will appear on the UMRA home page up until, and including, the date of the event. After that they will be accessible in the archives, but not on the home page.

Articles with information of a permanent nature should be entered on the website as a different content type. For example, information describing the mission of Clubs and Activities, Committees, Member Services, etc. is primary content, not an Event or News. See **Primary Content: Adding and Editing** instructions.

#### Adding an EVENT:

- Log in to the UMRA website. See instructions in Logging in for Editors document at <u>https://umra.umn.edu/sites/umra.umn</u> .edu/files/logging\_in\_for\_editors.pdf
- On the Content page, click on +Add Content

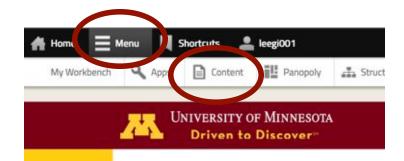

### Step 2

| Vly Work  | bench                      | Apps            | Conte                                 | nt 🎫         | Panopoly      | 4           |
|-----------|----------------------------|-----------------|---------------------------------------|--------------|---------------|-------------|
|           |                            |                 |                                       |              |               |             |
| ne » Admi | nistration = Cont          | ent             |                                       |              |               |             |
| ntent     | ۰                          |                 |                                       |              |               |             |
|           |                            |                 |                                       |              |               |             |
| •         |                            |                 | pdate availabl                        |              |               |             |
|           | There are:                 | security up     | pdates availab                        | le for one o | ir more of yo | ur mo       |
|           |                            |                 |                                       |              |               |             |
| + A       | dd content                 |                 |                                       |              |               |             |
|           |                            |                 |                                       |              |               |             |
|           |                            |                 |                                       |              |               |             |
| Title     |                            | Туре            |                                       | Author       |               | Pub         |
| Title     |                            | Type<br>- Any - | -                                     | Author       | 0             | _           |
| Title     |                            |                 | <u>.</u>                              | Author       | 0             | _           |
|           | RATIONS                    |                 | 1                                     | Author       | 0             | _           |
| OPE       |                            | - Any -         | •<br>Execute                          |              | 0             | _           |
| OPE       | RATIONS noose an operation | - Any -         | _                                     |              | 0             | _           |
| OPEI      | oose an operati            | - Any -         | _                                     |              | 0             | _           |
| OPER      | toose an operati           | ion - 💌         | _                                     | D            |               | - A         |
| OPEI      | TITLE<br>2015-11 Fr        | - Any -         | Execute                               | D            |               | - A         |
| OPER      | toose an operati           | - Any -         | Execute                               | D            |               | - A1        |
| OPEI      | TITLE<br>2015-11 Fr        | ion - 💌         | Execute<br>esident: Food V<br>ker new | D            |               | Public - Ar |

- Now, scroll down until you see >News.
- Click on >News (Events are a subtype of News)
- In the top field, enter the title for the Event. This will be displayed as the article title in **Events** on the home page.
- Path Slug: Enter a short name. It must be unique, so a standardized format is used: YYYY mmm event name, where YYYY is a 4-digit year, mmm is a 3-character month. And when it is a luncheon, use the form YYYY mmm luncheon.
- News Type: Select the checkbox for Event News or Club and Activities Events. All of these types will appear on the UMRA home page. (More than one box may be selected, if appropriate.)
  - Club and Activities Events should be selected for meetings or events of clubs and activities. These will appear on the Clubs and Activities page. http://umra.umn.edu/activities
  - Event News should be selected for any other event, and may also be selected for Club and Activities events.
- 8. Event Date
  - Always enter a start date & time
  - If the event will last more than one day, also enter an **End Date.**
  - If there will be multiple nonconsecutive dates, you can enter more than one date.
  - De-select **Show End Date** if you do not need it.

# Step 3

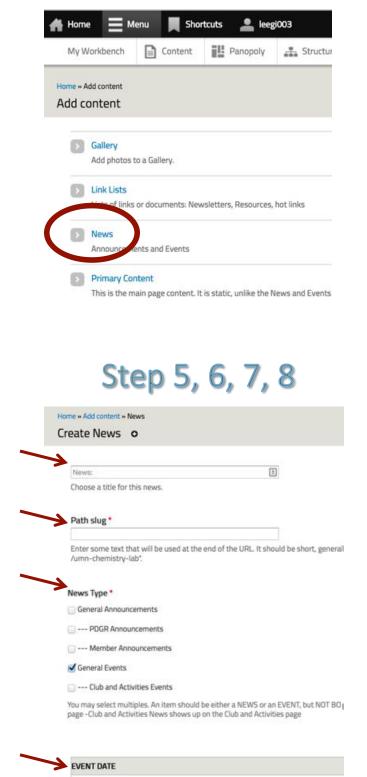

EVENT DATE Show End Date

10

 Lede: Here you will enter a short (250 characters or so) teaser, to tell people what the article is about. See Anytime you are entering text, below.

#### Anytime you are entering text: It is

recommended to type up your text in a text editor, or another document, so you do not lose it if sometime times out, or otherwise goes wrong!!!! You will then copy and paste it into the website text box.

From most sources such as email or a text editor, simply copy and paste. But if copying from a Word document, there is a special procedure to avoid formatting problems. Select and copy your text, as you normally would, then select the icon with a "W" on it, and follow the instructions.

- Body: The article goes here. Do not enter a title in this field. Very little formatting should be used. Links, or italics or bolding can be added. See Anytime you are entering text, above.
- 11. **Image**: if there is an image to go with this article, click on **Browse**. A new window will open.

# Step 9,10,11

| B   | I    | U      | =    | = | - | ΙΞ | ΙΞ | 律 | <b>#</b> | 2 | 6 |
|-----|------|--------|------|---|---|----|----|---|----------|---|---|
|     |      |        |      |   |   |    |    |   |          |   |   |
|     |      |        |      |   |   |    |    |   |          |   |   |
|     |      |        |      |   |   |    |    |   |          |   |   |
|     |      |        |      |   |   |    |    |   |          |   |   |
|     |      |        |      |   |   |    |    |   |          |   |   |
| No. | blor | iele d | text |   |   |    |    |   |          |   |   |

Enter a "teaser" version of this page that will be used in listir

#### Body B / U 手 著 著 汪 汪 禄 禄 约 (\* ==

#### Disable rich-text

Enter the body of this posting. This should be body text only

| Im | a | ze |     |    | _ |
|----|---|----|-----|----|---|
|    |   | Br | ows | ie |   |
| 1  | - | -  |     |    | 4 |

Upload an image to go with this article.

### Step 12

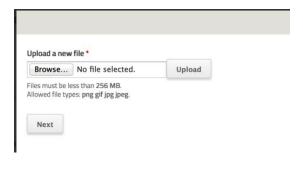

### 12. In the new windows, again select **Browse**.

- Then select the image file on your computer that you want to use
- Click on Upload.
- Click on Next.

- 13. The **Title, Alt Text** and **DATETIME** will fill in. These are the only fields you need to fill in.
  - You may adjust or add to the Alt Text if you wish. This text will be the Caption on the photo when it appears in the photo albums.
  - You may find special characters need to be corrected: ", &, or others may import incorrectly.

#### 14. Press Save.

• The image upload window will close and you will be back at the News entry form

### Steps 13,14

| aeppli.jpg                                          |                                  |
|-----------------------------------------------------|----------------------------------|
|                                                     |                                  |
| Crop                                                |                                  |
| Alt Text *                                          |                                  |
|                                                     | ugh at the January 2008 luncheon |
| Enter a description for users who cannot            |                                  |
|                                                     |                                  |
| Title Text                                          |                                  |
|                                                     |                                  |
| Title text attribute                                |                                  |
|                                                     |                                  |
| Description                                         |                                  |
| A short description this image                      |                                  |
| A short description this image DATETIME Date        | Time                             |
| DATETIME                                            | Time<br>02:30:45pm               |
| DATETIME                                            | 02:30:45pm                       |
| DATETIME<br>Date<br>Jan 22 2008<br>E.g., Nov 6 2015 | 02:30:45pm<br>E.g., 10:00:15pm   |
| Date<br>Jan 22 2008                                 | 02:30:45pm<br>E.g., 10:00:15pm   |
| DATETIME<br>Date<br>Jan 22 2008<br>E.g., Nov 6 2015 | 02:30:45pm<br>E.g., 10:00:15pm   |
| DATETIME<br>Date<br>Jan 22 2008<br>E.g., Nov 6 2015 | 02:30:45pm<br>E.g., 10:00:15pm   |

- 15. **Publication Date:** This will default to today's date.
  - Events sort on the Event Start date, so publication date is used only for display
- 16. **Publishing options**: Click on Publishing options to make these options available, and choose an action.
  - **Draft** only if you or another plan to revise and rewrite this item
  - Needs Review if another person is assigned to review your contribution
  - **Published** if you need no review and are satisfied this content is complete and correct (and you intend to check it once saved!)
- 17. Log message: Consider adding a short note on the change made.
- 18. **Save:** Scroll to the bottom of the page and press SAVE.

19. Lastly, check the Home page, and other pages where these Event articles should show up to confirm they are there. If they are not you may review the steps to be sure each was completed fully.

# Steps 15, 16, 17, 18

|   | dsc08714.jpg                                                                                                    |                                                                    |
|---|----------------------------------------------------------------------------------------------------|--------------------------------------------------------------------|
| - | Upload an image to go with this article.                                                                                                    |                                                                    |
|   | PUBLICATION DATE Date Feb 26 2016                                                                                                    |                                                                    |
|   | E.g., Feb 26 2016<br>Enter the date this article should be listed as pu                                                                                                    | blished. This may not always be the sa                             |
|   | Authoring information<br>By leegi003                                                                                                    |                                                                    |
| د | Publishing options<br>Not published, Create new revision Creating a<br>new revision will save both the new and old<br>version of this content. The alternative is to<br>overwrite the current revision. | Choose an action •<br>✓ Draft<br>Needs Review<br>Published created |
|   |                                                                                                    | Log message for this state                                         |
|   |                                                                                                    | Enter a short message explai                                       |
|   |                                                                                                    |                                                                    |

#### Updating an EVENT:

- Log in to the UMRA. See instructions in Logging in for editors document at <u>https://umra.umn.edu/sites/umra.umn.e</u> <u>du/files/logging\_in\_for\_editors.pdf</u>
- 2. On the Content page, you will search for the item you want to edit.
  - You can search for all NEWS type articles (Events are a type of News)
  - Or you can search by title
  - Or you can search by author
  - Or any combination of these.
- 3. To search by content **Type**:
  - In the Type field, select News
  - Press Apply
- 4. To search by Author:
  - In the **Author** field, type the author's userid
  - Press Apply
- 5. To search by **Title**:
  - In the **Title** field, enter any part of the title
  - Press Apply
- 6. Edit: locate the desired article
  - On the far right, click on Edit
  - Modify fields as needed. Required fields are described in steps 5 – 13 of the Adding an Event section above.

- 7. In the **Log Message** box, make a note as to what this edit was for.
- 8. Press Save (as in step 17)

| intent o    |                                                                                   |        |           |            | 4                                                          | ONTENT | 80045    | CONTENT NEVERONS | nus        | MICRATE             | SOHDULED  |      |
|-------------|-----------------------------------------------------------------------------------|--------|-----------|------------|------------------------------------------------------------|--------|----------|------------------|------------|---------------------|-----------|------|
|             |                                                                                   |        |           |            | ur server, you should updat<br>The security of your server |        |          |                  |            |                     | n         |      |
| Add content | Type                                                                              | Author | Published | Vocabulary |                                                            | Reset  |          |                  |            |                     |           |      |
| - Long      | Landing page +<br>- Any -<br>Biog entry                                           | hep001 | 0 -An- 1  | - Any -    | - Apply                                                    | Kesat  | -        |                  |            |                     |           |      |
| OPENATIONS  | Calandar<br>Course<br>co Calany<br>Canany<br>Canany<br>Canany<br>Importat contant | 0      |           |            |                                                            |        |          |                  |            |                     | $\cap$    |      |
|             | Unit Later                                                                        |        |           |            | DIRE                                                       |        | AUTHOR . | PUBLINED         | Lincister  | 1                   | · OPERA   | ép   |
| O Press Da  | Alexand<br>Preside                                                                |        |           |            | News                                                       |        | marrant  | 101              | Nov 6 2011 | - 7.4dpm            | - 100     | in a |
| 0 mint      | Prynary Contant<br>Staff<br>Vestform                                              |        |           |            | Look Lines                                                 |        | hergi001 | Nn.              | Nov 6-2015 | 1253pm              | 100       | -    |
| 0 3016-301  | S Photo Alburt Inter                                                              |        |           |            | Gattery                                                    |        | diament. | No               | Nov 5 2011 | - 12Mpm             | - 100 - 1 | 1    |
|             | reptilien new                                                                     |        |           |            | Printery Content                                           |        | kegittri | 30               | Nov 3 2010 | ( and the local day |           |      |

### File Lists: Adding a Newsletter or other file to a list

Monday, December 26, 2015

By convention, we have named each Newsletter PDF file as **yymmNews.pdf**. If you have not done so, please rename the file in that format before uploading it.

- Log in to the UMRA website. See instructions in Logging in for Editors document at <u>https://umra.umn.edu/sites/umra.umn</u> .edu/files/logging\_in\_for\_editors.pdf
- On the Content page, click on +Add Content

Table 1: All of these document types can be added via this same basic procedure. This table is the File and Title naming conventions for them.

| Document   | File Name     | Title         |
|------------|---------------|---------------|
| Newsletter | yymmNews.pdf  | yyyy-mm       |
|            |               | Newsletter    |
| Treasurers | yymmTreas.pdf | yyyy-mm       |
| report     |               | Treasurer     |
| Minutes    | yymmMin.pdf   | yyyy-mm       |
|            |               | Minutes       |
| Other XXX  | yymmXXX.pdf   | yyyy-mm       |
|            |               | ХХХ           |
| PDGR docs  | yyyy-yy PDGR  | Same          |
|            | Awards        |               |
|            | yyyy-yy PDGR  | Same          |
|            | Abstracts     |               |
|            | yyyy-yy PDGR  | Үууу-уу       |
|            | rfp yyyy(+1)- | PDGR          |
|            | yy(+1)        | Request for   |
|            |               | Proposals     |
|            |               | for yyyy(+1)- |
|            |               | yy(+1)        |

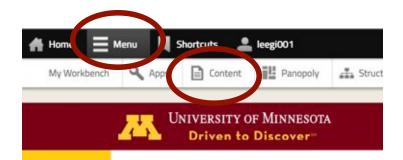

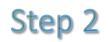

| My Wor | kbench | Apps | Content | Panopoly | 4 |
|--------|--------|------|---------|----------|---|
|--------|--------|------|---------|----------|---|

Home » Administration » Content

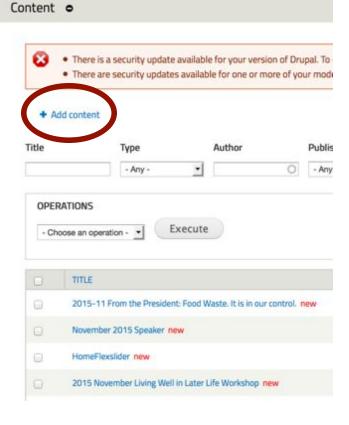

- 3. Now, scroll down until you see >Link Lists.
- 4. Click on >Link Lists

- 5. Enter **Title:** yyyy-mm Newsletter
- 6. Check List Type: Newsletters

If you are entering a document type other than **Newsletter**, from the table above, simply use the **Title** format and **List Type** as given in Table 1 above.

- 7. Under LIST ITEM GRP select Choose File
  - Navigate to and select the appropriately named PDF document on your computer.
  - Choose Upload and wait for it to complete and display the file name

NOTE: if you get something wrong, or get mixed up in all the choices, just cancel (you can use your browser's back button). As long as the SAVE button has not been clicked, no changes will be saved (although the file may have been loaded and will remain on file if it was.)

# Step 3, 4

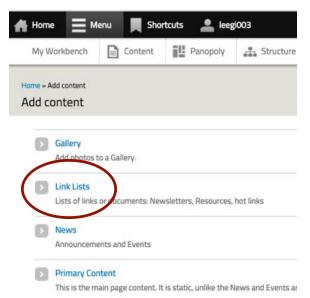

#### Step 5, 6, 7 Create Link Lists o 2015-10 Newsletter Choose a title for this link lists. List Type O N/A Governance and Operating documents. Hot Links Minutes Newsletters PDG Awards Rebources Treasurers Reports + LIST ITEM GRP List item file Choose File No file chosen Upload Upload a file here, or use the next field to enter a link. \*\*\*Enter only one or Files must be less than 5 MB.

Allowed file types: bit doc dock rtf vis pdf xisk

- 8. The **Description** field opens below.
- Description: Enter the name in the form used on the Newsletter page: Month year Newsletter

If you are adding a document type other than Newsletter, use the appropriate **Description**. It should be the same as the **Title**, but with the month expanded to the full month name.

- 10. Scroll down and select **Publishing options**: Publishing options become options available, choose one:
  - **Draft** only if you or another plan to revise and rewrite this item
  - Needs Review if another person is assigned to review your contribution
  - **Published** if you need no review and are satisfied this content is complete and correct (and you intend to check it once saved!)
- 11. In the **Log Message** box, make a note as to what this edit was for.
- 12. **Save:** Scroll to the bottom of the page and press SAVE.
- 13. Lastly, check the **Newsletter** page, or other pages where these Newsletters should show up to confirm they are there. A link to the newsletter should show in the **Recent Newsletters** list on the **Newsletters** page and the **More Newsletters** page. If they are not you may review the steps to be sure each was completed fully.

# Step 8, 9

#### Description

October 2015 Newsletter

### Step 10, 11, 12

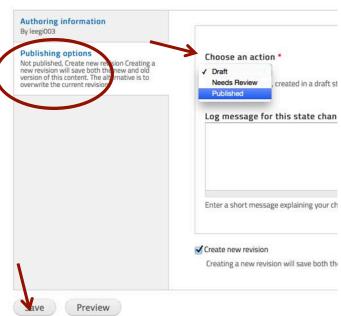

# Link Lists: Adding and Editing link lists

Monday, December 26, 2015

Adding lists is very similar to adding files, but easier! This document will describe how to add and edit one type of list, Hot Links.

- Log in to the UMRA website. See instructions in Logging in for Editors document at <u>https://umra.umn.edu/sites/umra.umn</u>.edu/files/logging\_in\_for\_editors.pdf
- On the Content page, click on +Add Content

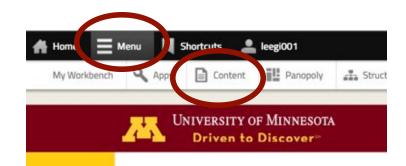

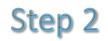

| My Workt               | bench                                           | Apps                                | Conte                                 | nt 🏭   | Panopoly | 4    |
|------------------------|-------------------------------------------------|-------------------------------------|---------------------------------------|--------|----------|------|
| me » Admin<br>ontent   |                                                 | Content                             |                                       |        |          |      |
| 8                      |                                                 | is a security up<br>are security up |                                       |        |          |      |
| 0.0                    | to concern                                      |                                     |                                       |        |          |      |
| Title                  | o concern                                       | Туре                                |                                       | Author |          | Publ |
|                        | d concern                                       |                                     |                                       | Author | 0        | _    |
| Title                  | ATIONS                                          | Туре                                |                                       | Author | 0        | _    |
| Title                  |                                                 | Type                                | Execute                               |        | 0        | _    |
| Title                  | ATIONS                                          | Type                                |                                       |        | 0        | _    |
| Title<br>OPER<br>- Che | CATIONS<br>Dose an op<br>TITLE                  | Type                                | Execute                               | D      |          | - Ar |
| Title OPER Chr         | ATIONS<br>cose an op<br>TITLE<br>2015-          | Type Any - eration -                | Execute                               | D      |          | - Ar |
| Title OPER Chr         | ATIONS<br>cose an op<br>TITLE<br>2015-<br>Nover | Type Any - Any - Meration -         | Execute<br>esident: Food V<br>ker new | D      |          | - Ar |

### Table 1: The following types of lists are used onthe UMRA websites.

| Document  | Location                  |
|-----------|---------------------------|
| Resources | Member services/Resources |
| Hot Links | Easy links to important   |
|           | resources found on many   |
|           | pages                     |

- 3. Now, scroll down until you see >Link Lists.
- 4. Click on >Link Lists

- 5. Enter **Title:** Choose a concise and unique descriptor
- 6. Check List Type: Hot Links

If you are entering a link type other than **Hot Links**, from the table above, select the appropriate **List type** (Resources).

# Step 3, 4

| 🕂 Home 📃           | Menu 📕 Sho             | ortcuts 💄 lee;            | gi003             |
|--------------------|------------------------|---------------------------|-------------------|
| My Workbenc        | n 📄 Content            | Panopoly                  | 🕂 Structure       |
| Home » Add content |                        |                           |                   |
|                    |                        |                           |                   |
| Add pho            | tos to a Gallery.      |                           |                   |
| Link List          | s                      |                           |                   |
| Lists of I         | nks or documents: Ne   | wsletters, Resources,     | , hot links       |
| News     Annound   | ements and Events      |                           |                   |
| > Primary          | Content                |                           |                   |
| This is th         | e main page content. I | t is static, unlike the I | News and Events a |

### Step 5, 6

NOTE: if you get something wrong, or get mixed up in all the choices, just cancel (you can use your browser's back button). As long as the SAVE button has not been clicked, no changes will be saved (although the file may have been loaded and will remain on file if it was.)

| eate Link Lists                           |           |
|-------------------------------------------|-----------|
|                                           |           |
| UMN Retirement Kit Resource               | ±         |
| Choose a title for this link lists.       | 8         |
| List Type                                 |           |
| N/A                                       |           |
| Governance and Operating documents        |           |
| Hot Links                                 |           |
| Instructions for Website Editors and Cont | tributors |
| Minutes                                   |           |
| Newsletters                               |           |
| O PDG Awards                              |           |
| Resources                                 |           |

- 7. Under LIST ITEM GRP we will fill in the Title and URL fields ONLY:
  - **Title**: Enter a concise and clear descriptor.
  - URL: enter a relative URL for content on the UMRA site, or a full URL for outside content.

To determine the URL for step 7, using another window, go to the web page that has the content you want to link to. If it is on the UMRA site, copy the end of the URL in the browser location field, starting with the first "/" after "umra.umn.edu". For example:

#### /member-services/resources

If you need a URL outside the UMRA site, copy the full URL in the browser location field.

Ignore the PermaLink field!!!! It is not the URL you want.

- 8. Scroll down and select **Publishing options**: Publishing options become available, choose one.
  - **Draft** only if you or another plan to revise and rewrite this item.
  - Needs Review if another person is assigned to review your contribution
  - Published if you need no review and are satisfied this content is complete and correct (and you intend to check it once saved!)
- 9. In the **Log Message** box, make a note as to what this edit was for.
- 10. **Save:** Scroll to the bottom of the page and press SAVE.
- 11. Lastly, check the **Events** page, and other pages where these Quick Links should show up to confirm they are there. On Events, the new quick link will appear in the Quick Links list in the right column. If it does not, you may review the steps to be sure each was completed fully.

# Step 7

| List item file   | e                                             |                                           |                            |
|------------------|-----------------------------------------------|-------------------------------------------|----------------------------|
| Browse           | No file selected.                             | Upload                                    |                            |
|                  | less than 5 MB.<br>ypes: txt doc ddcx rtf xls | pdf xlsx.                                 |                            |
| Title *          |                                               |                                           | URL                        |
| Resources fo     | r Retirees                                    |                                           | /member-services/resources |
| The link title i | s limited to 128 characte                     | ers maximum.                              |                            |
| Enter a title o  | r brief description of the                    | list item. *** Enter only one file, or or | ne link, not both ***      |

### Step 8, 9, 10

| Publishing options                                                                           |                                           |
|----------------------------------------------------------------------------------------------|-------------------------------------------|
| Not published, Create new revision Creating a<br>new revision will save both the new and old | Choose an action *                        |
| version of this content. The accentative is to<br>overwrite the current revision.            | Needs Review , created in a draft s       |
|                                                                                              | Published                                 |
|                                                                                              | Log message for this state chan           |
|                                                                                              | Enter a short message explaining your cl  |
|                                                                                              | Create new revision                       |
|                                                                                              | Creating a new revision will save both th |

### Primary Content: Adding and Editing

Monday, November 7, 2015

### Is your content primary content? Or another article type?

Primary content appears as the main content on UMRA web pages. It is intended to be prominent, fairly static information about some aspect of UMRA, its clubs, activities, committees or board. These articles may be updated on an annual basis, but are not particularly time sensitive.

If an article is time sensitive, it is probably a NEWS or EVENT article. Primary content is treated separately, as it needs only infrequent review and update, whereas timely items must be managed and updated more actively. Keeping these two types of content separate allows easier management.

Normally you will simply update existing content, rather than adding new primary content. See the **Editing Primary Content** section later in this document.

#### Adding primary content:

- Log in to the UMRA website. See instructions in Logging in for Editors document at https://umra.umn.edu/sites/umra.umn .edu/files/logging\_in\_for\_editors.pdf
- On the Content page, click on +Add Content

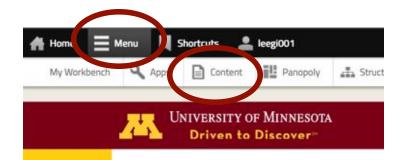

### Step 2

|                       | _                                                  |                                      |                                       |        |          |      |
|-----------------------|----------------------------------------------------|--------------------------------------|---------------------------------------|--------|----------|------|
| My Workt              | pench                                              | Apps                                 | Conte                                 | nt 🏭   | Panopoly | -th  |
| ome » Admin<br>ontent |                                                    | Content                              |                                       |        |          |      |
| ₩ Ac                  |                                                    | ere security up                      | pdate availabl<br>odates availab      |        |          |      |
|                       | o concerne                                         |                                      |                                       |        |          |      |
| Title                 | Content                                            | Туре                                 |                                       | Author |          | Pub  |
| Title                 |                                                    |                                      | ·                                     | Author | 0        | _    |
| OPER                  | ATIONS                                             | Type                                 | Execute                               |        | 0        | _    |
| OPER                  | ATIONS                                             | Type                                 | _                                     |        | 0        | _    |
| OPER                  | ATIONS<br>cose an ope<br>TITLE                     | Type Any - aration -                 | _                                     | D      |          | - A1 |
| OPER<br>- Cho         | ATIONS<br>cose an ope<br>TITLE<br>2015-1           | Type Any - aration -                 | Execute                               | D      |          | - A1 |
| OPER<br>- Cho         | ATIONS<br>cose an ope<br>TITLE<br>2015-1<br>NovemI | Type Any - aration -  1 From the Pre | Execute<br>esident: Food V<br>ker new | D      |          | Publ |

- Now, scroll down until you see >Primary Content.
- 4. Click on >Primary Content
- 5. In the top field, enter the title for the article. This will be displayed as the article title on the web page.
  - This title should not be changed once saved, as it can cause problems with the web site.
  - See **Title Conventions** section on page 4.
- 6. **Page:** Select the page where this article should appear.
  - Using the table below, determine which page your article goes on. Checkbox names match page names.
  - Where Sort=0 is special, the article must be first on the page.

| If you check        | It will appear on                     |
|---------------------|---------------------------------------|
| Home                | Sort=0 goes above photos,             |
|                     | Sort>0 goes below                     |
| Events              | Events                                |
| Reservations        | Unused                                |
| -Luncheon           | Unused (General Page:                 |
|                     | Luncheon Reservations)                |
| Membership          | Sort=0 is special,                    |
| Services            | Sort>0 for all others                 |
| -Join               | Sort=0 (special); Sort>0              |
|                     | Membership Services; About;           |
|                     | Membership Services $ ightarrow$ Join |
| -Resources for      | Membership Services→                  |
| Retirees            | Resources for Retirees                |
| Clubs and           | Activities                            |
| Activities          |                                       |
| Newsletter          | Newsletters                           |
| Highlights<br>About | About Us (loft)                       |
| About               | About Us (left)                       |
| -Operating          | Sort=0 is special; Sort>0             |
| Document            | About Us (not used yet)               |
| -About Website      | About Us→About Website                |
| -Board Members      | About Us (right)                      |
| -Committee          | About Us→Committees                   |
| Members             |                                       |
| Committee           | About Us→Committees                   |
| Contact Us          | Contact Us                            |

# Step 3

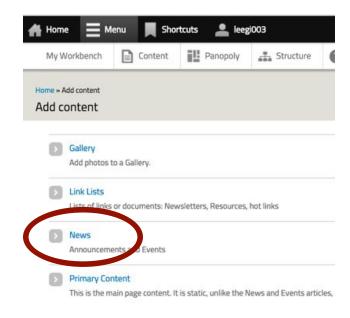

### Step 5, 6

Home + Add content + Primary Content

#### Create Primary Content o

| Title |  |
|-------|--|
| Title |  |

#### Page \*

- Contact Us
- Resources
- Home
- Events
- -Luncheon Reservations
- Membership Services

🖂 - Join

- Clubs and Activities
- Newsletter Highlights
- About

- 7. **Image**: if there is an image to go with this article, click on **Browse**. A new window will open.
- 8. In the new windows, again select **Browse**.
  - Then select the image file you want to use
  - Click on Upload.
  - Click on Next.
- 9. The **Title, Alt Text** and **DATETIME** will fill in. These are the only fields you need to fill in.
  - You may adjust or add to the Alt Text if you wish. This text will be the Caption on the photo when it appears in photo albums.
  - You may find special characters need to be corrected: ', ", &, or others may import wrong.

#### 10. Press Save.

- The image upload window will close and you will be back at the News entry form
- 11. **Body**: The article goes here. Do not enter a title in this field. Very little formatting should be used. Links, or italics or bolding can be added. See **Anytime you are entering text**, below.

#### Anytime you are entering text: It is recommended to type up your text in a text editor, or another document, so you do not lose it if sometime times out, or otherwise goes wrong!!!! You will then copy and paste

it into the website text box.

From most sources such as email or a text editor, simply copy and paste. But if copying from a Word document, there is a special procedure to avoid formatting problems. Select and copy your text, as you normally would, then select the icon with a "W" on it, and follow the instructions.

### Step 7, 11

### Browse

#### Body (Edit summary)

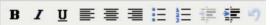

# Step 8

| Upload a new file *                                                      |                                 |
|--------------------------------------------------------------------------|---------------------------------|
| Browse No file selected                                                  | d. Upload                       |
| Files must be less than 256 MB.<br>Allowed file types: png gif jpg jpeg. |                                 |
| Next                                                                     |                                 |
| Steps 9                                                                  | 9,10                            |
| Name *                                                                   |                                 |
| aeppli.jpg                                                               |                                 |
| Gran                                                                     |                                 |
| Crop                                                                     |                                 |
| Alt Text *<br>Alfred Aeppli enjoying a good lau                          | gh at the January 2008 luncheon |
| Enter a description for users who cannot se                              | ee the image.                   |
| Title Text                                                               |                                 |
| Title text attribute                                                     |                                 |
| Description                                                              |                                 |
| A short description this image                                           |                                 |
| DATETIME                                                                 |                                 |
| Date                                                                     | Time                            |
| Jan 22 2008                                                              | 02:30:45pm                      |
| E.g., Nov 6 2015                                                         | E.g., 10:00:15pm                |
|                                                                          | sort on date time               |
| Images in photo galleries auto                                           |                                 |

- 12. **Sort:** This will determine the order of articles on the page, if multiple articles have the same primary content **Page** designation (Step 6).
  - Note: some articles need to have Sort=0 to place them at the top of the page – see the table on page 2.
- 13. **Publishing options**: Click on Publishing options to make these options available, and choose an action.
  - **Draft** only if you or another plan to revise and rewrite this item
  - Needs Review if another person is assigned to review your contribution
  - Published if you need no review and are satisfied this content is complete and correct (and you intend to check it once saved!)
- 14. **Log message:** Consider adding a short note on the change made.
- 15. **Save:** Scroll to the bottom of the page and press SAVE.
- 16. Lastly, check the Home page, and other pages where these articles should show up to confirm they are there. If they are not you may review the steps to be sure each was completed fully.

# Steps 12, 13, 14, 15

sort \*

Cardinal index. Articles will sort by this value.

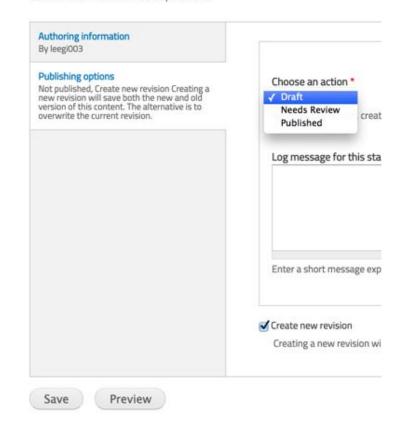

**Clubs and Activities**: These primary content articles should be simply the name of the club or groups.

#### Title conventions:

For consistency and sorting purposes, title conventions have been established by type of article as follows:

**Newsletter Highlights**: These must start with **YYYY-MM title**. Because they are usually Presidents' letters, the convention **is YYYY-MM From the President: title.** 

**Committees**: These primary content articles should be simply the name of the committee.

#### Updating primary content:

- Log in to the UMRA. See instructions in Logging in for editors document at <u>https://umra.umn.edu/sites/umra.um</u> n.edu/files/logging\_in\_for\_editors.pdf
- 2. On the Content page, you will search for the item you want to edit.
  - You can search for all PRIMARY CONTENT type articles
  - Or you can search by title, or author
  - Or any combination of these.
- 3. To search by content Type:
  - In the Type field, select Primary Content
- 3. To search by **Author**:
  - In the **Author** field, type the author's userid
- 4. To search by Title:
  - In the **Title** field, enter any part of the title
- 5. Press Apply
- 6. **Edit**: locate the desired article
  - On the far right, click on **Edit**
  - Modify fields as needed. [Do not change title!] Required fields are described in steps 5 – 13 of the Adding Primary Content section.
- In the Log Message box, make a note as to what this edit was for. -----→

| If you want to edit<br>primary content on<br>this page: | Article title is:                  |
|---------------------------------------------------------|------------------------------------|
| Home                                                    | Sort=0 Home Welcome                |
|                                                         | Sort>0 Home Main                   |
| Events                                                  | EventsMain                         |
| -Luncheon                                               | LuncheonReservations               |
|                                                         | Invite a Retiree to UMRA lunch     |
| Membership Services                                     | Sort=0 MembershipMainJoin          |
|                                                         | Sort>0 MembershipMain              |
| -Join                                                   | Sort=0 MembershipMain Join         |
|                                                         | Sort>0 Join Main                   |
| <b>Resources for Retirees</b>                           | Resources for Retirees             |
| Clubs and Activities                                    | Photo Club; Book Club; UMRA        |
|                                                         | Cares Group; Professional          |
|                                                         | Development Grants for Retirees;   |
|                                                         | The Journal of Opinions, Ideas and |
|                                                         | Essays (JOIE); clubs by name       |
| Newsletter Highlights                                   | YYYY-MM From the President: title  |
| About                                                   | Sort=0 MembershipMainJoin          |
|                                                         | Sort>0 AboutMain                   |
| -Operating Document                                     | About Us Documents (may change)    |
| -About Website                                          | About this Website                 |
| -Board Members                                          | Board of Directors 20xx-xx         |
| -Committee Members                                      | Committees 20xx-xx                 |
| Committee                                               | Membership Committee;              |
|                                                         | Program Committee                  |
| Contact Us                                              | UMRA Address                       |

8. Press **Save** (as in step 14)

| A DESCRIPTION | 0            |                                            |        |             |            |          | CONTENT | 80045     | CONTENT NEVERONS                                          | nus.         | MIGRATE     | SOHDLED |      |
|---------------|--------------|--------------------------------------------|--------|-------------|------------|----------|---------|-----------|-----------------------------------------------------------|--------------|-------------|---------|------|
| 0             | there are to |                                            |        |             |            |          |         |           | lable updates page for mo<br>latery! See the available up |              |             | n.      |      |
| * A           | 5d contraint | Type                                       | Autor  | Published   | Vocabulary |          |         |           |                                                           |              |             |         |      |
| heep          |              | Landing page •<br>Any •<br>Bing entry      | hep001 | 0 - Any - 3 | - 89-      | - Apply  | Reset   | -         |                                                           |              |             |         |      |
| 1.22          | IATIONS      | General page<br>Group<br>Important content | 0      |             |            |          |         |           |                                                           |              |             | $\int$  | )    |
|               | THE          | Unit Letter                                |        |             |            | tree     |         | AUTHOR    | Readed                                                    | Unixed       |             | • 045   | 60.0 |
| 0             | Photo Cub +  | News<br>Proto                              |        |             |            | News     |         | (rearrant | Nes                                                       | Nov 6 2015   | - 7.ndpm    | -       | -    |
|               | maketic Log  | Prevary Content<br>Staff<br>Vestioner      |        |             |            | LINKLINS |         | lung(001  | Ne                                                        | Nor6-2015    | - 1253pm    | -       | +    |
|               |              |                                            |        |             |            | Gatery   |         | diamon .  | No.                                                       | Nov 5 2015   | . White and | - 10    | 1    |
| 0             | 3016-3015    | Photo Riburt Inter                         |        |             |            | - samery |         | 0.000     | 105                                                       | 1000 0.00010 | · samples   |         | 1    |

### Photo Gallery: Adding and Editing

Sunday, February 28, 2016

Photo Galleries are groupings of photos that can be displayed together. Any number of photos can all be added to one content object (one data entry form).

 Log in to the UMRA website. See instructions in Logging in for Editors document at <u>https://umra.umn.edu/sites/umra.umn</u> .edu/files/logging\_in\_for\_editors.pdf

Normally you will be adding photos to an existing Gallery, not creating a new one. This section covers **adding a new Gallery**, and the next section describes adding photos to an existing Gallery.

 On the Content page, click on +Add Content

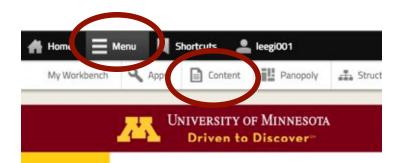

### Step 2

|                         |                             | u s                  | Shortcuts                             | 🚢 leegi                 | 001      |       |
|-------------------------|-----------------------------|----------------------|---------------------------------------|-------------------------|----------|-------|
| My Workb                | ench \                      | Apps                 | Conte                                 | nt 🏭                    | Panopoly | æ     |
| Home » Admin<br>Content |                             | intent               |                                       |                         |          |       |
| ₩ Ad                    |                             | second second second | pdate availabl<br>pdates availat      | and a set of the set of |          | 10 C  |
| 1000 C                  |                             | -                    |                                       |                         |          |       |
| Title                   |                             | Туре                 |                                       | Author                  |          | Publi |
| Title                   |                             | - Any -              | ·                                     | Author                  | 0        | - Any |
| OPER                    | ATIONS<br>lose an oper      | - Any -              | Execute                               |                         | 0        |       |
| OPER<br>- Cho           | TITLE                       | ation -              | Execute                               | D                       |          | - Any |
| OPER                    | TITLE<br>2015-11            | Any -                | Execute                               | D                       |          | - Any |
| OPER<br>- Cho           | TITLE<br>2015-11            | ation -              | Execute                               | D                       |          | - Any |
| OPER<br>- Cho           | TITLE<br>2015-11<br>Novembe | Any -                | Execute<br>esident: Food V<br>ker new | D                       |          | - Anj |

- 3. Now, scroll down until you see **>Gallery**.
- 4. Click on >Gallery

- Enter Title: Choose a concise and unique descriptor of the new grouping of photos. Usually it will be a new year "2015-2016 Photo Album"
- 6. Select Gallery Name

| Gallery Name     | Website Location   |
|------------------|--------------------|
| Monthly Meetings | Events → Photos    |
| and Workshops    |                    |
| Main Flexslider  | Home page rotator  |
| Photo Club       | Activities → Photo |
|                  | Club               |

NOTE: if you get something wrong, or get mixed up in all the choices, just cancel (you can use your browser's back button). As long as the SAVE button has not been clicked, no changes will be saved (although the file may have been loaded and will remain on file if it was.)

# Step 3, 4

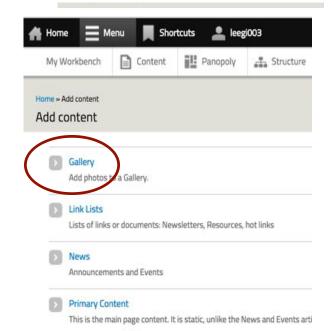

### Step 5, 6

Home » Add content » Gallery

**Create Gallery** 

None Choose a title for this gallery.

#### Gallery Name\*

- Annual Meeting
- Committee Photos
- Main Flexslider
- Member Photos
- Monthly Meeting and Workshops
- Past Speakers
- Speaker
- O Volunteer Events

The Gallery to add the image into.

- 7. Under Gallery you may upload one or multiple photos:
  - Browse: a series of windows will • open to upload a file.
- 8. Upload a file:
  - Browse: select the photo to • upload
  - Press Upload
  - Press Next
- 9. Name:
  - Name: The file name will fill in •
  - Alt text: Caption text should fill in (from Exif data on the photo)
  - Title Text and Description are not used, currently
  - Datetime: will fill in from Exif data
  - Press Save

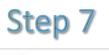

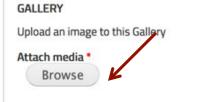

### Step 8

| Browse No file                                                                                                    | selected.             | Upload |  |
|----------------------------------------------------------------------------------------------------|-----------------------|--------|--|
| iles must be less than 25<br>Allowed file types: progif                                                                   |                       |        |  |
| Next                                                                                                    |                       |        |  |
| Ste                                                                                                    | p 9                   |        |  |
|                                                                                                    |                       |        |  |
|                                                                                                    |                       |        |  |
| Name *                                                                                                    |                       |        |  |
| 2012-13_membersh                                                                                                    | ip.jpg                |        |  |
| Crop<br>Alt Text *                                                                                                    |                       |        |  |
| Alt Text *<br>Photo caption (Exif o                                                                                       |                       |        |  |
| Alt Text *<br>Photo caption (Exif o                                                                                       |                       |        |  |
| Crop<br>Alt Text *<br>Photo caption (Exif o<br>Enter a description for user<br>Title Text                                 |                       |        |  |
| Alt Text *<br>Photo caption (Exif o<br>Enter a description for user<br>Title Text                                         |                       |        |  |
| Alt Text *<br>Photo caption (Exif c<br>Enter a description for user                                                       |                       |        |  |
| Alt Text *<br>Photo caption (Exif o<br>Enter a description for user<br>Title Text                                         |                       |        |  |
| Alt Text *<br>Photo caption (Exif of<br>Enter a description for user<br>Title Text<br>Title text attribute                |                       |        |  |
| Alt Text *<br>Photo caption (Exif of<br>Enter a description for user<br>Title Text<br>Title text attribute                |                       |        |  |
| Alt Text *<br>Photo caption (Exif of<br>Enter a description for user<br>Title Text<br>Title text attribute<br>Description |                       |        |  |
| Alt Text * Photo caption (Exif o Enter a description for user Title Text Title text attribute Description DATETIME        | rs who cannot see the |        |  |
| Alt Text * Photo caption (Exif o Enter a description for user Title Text Title text attribute Description DATETIME Date   | rs who cannot see the |        |  |

- 10. Add another photo: repeat steps 7-10 until all your photos are added.
- 11. Scroll down and select **Publishing options**: Publishing options become options available, choose one.
  - **Draft** only if you or another plan to revise and rewrite this item.
  - Needs Review if another person is assigned to review your contribution
  - **Published** if you need no review and are satisfied this content is complete and correct (and you intend to check it once saved!)
- 12. In the **Log Message** box, make a note as to what this edit was for.
- 13. **Save:** Scroll to the bottom of the page and press SAVE.
- 14. Lastly, check the **Photo** page, or other pages where these Galleries should show up to confirm they are there. If they do not appear, you may review the steps to be sure each was completed fully.

### Step 11, 12, 13

| Publishing options<br>Not published, Create new relision Creating a                                                                                                    | Choose an action *                                          |
|----------------------------------------------------------------------------------------------------|-------------------------------------------------------------|
| Not published, Create new reusion Creating a<br>new revision will save both the new and old<br>revision of this content. The avernative is to<br>overwrite the current revision. | ✓ Draft<br>Needs Review , created in a draft s<br>Published |
|                                                                                                    | Log message for this state char                             |
|                                                                                                    |                                                             |
|                                                                                                    | Enter a short message explaining your cl                    |

#### Updating Photo Gallery:

- Log in to the UMRA. See instructions in Logging in for editors document at <u>https://umra.umn.edu/sites/umra.um</u> n.edu/files/logging\_in\_for\_editors.pdf
- 2. On the Content page, you will search for the item you want to edit.
  - You can search for all **Gallery** type content
  - Or you can search by title, or author
  - Or any combination of these.
- 3. To search by content Type:
  - In the **Type** field, select **Gallery**
- 4. To search by Author:
  - In the **Author** field, type the author's userid
- 5. To search by **Title**:
  - In the **Title** field, enter any part of the title
- 6. Press Apply
- 7. Edit: locate the desired Gallery
  - On the far right, click on Edit
  - Modify fields as needed. [Do not change title!] Required fields are described in steps 5 – 13 of the Adding Photo Galleries section.
- 8. In the **Log Message** box, make a note as to what this edit was for.
- 9. Press Save (as in step 13)

|      | •                 |                                        |        |             |            |           | CONTENT | BOOKS       | CONTENT NEVELONS                                           | nus s            | AIGRATE SOHE | REED     |
|------|-------------------|----------------------------------------|--------|-------------|------------|-----------|---------|-------------|------------------------------------------------------------|------------------|--------------|----------|
|      |                   |                                        |        |             |            |           |         |             | lable updates page for mo<br>laterly! See the available up |                  | internation  |          |
| + A: | ld contant.       |                                        |        |             |            |           |         |             |                                                            |                  |              |          |
|      |                   | Type                                   | Author | Published   | Vocabulary |           |         |             |                                                            |                  |              |          |
| heep |                   | Landing page +                         | hep001 | 0 - Any - 1 | - Any -    | - Ap      | ply Res | et          |                                                            |                  |              |          |
|      |                   | Any -<br>Biogentity                    |        |             |            |           |         |             |                                                            |                  |              | $\sim$   |
| OPER | ATIONS            | Calandar                               |        |             |            |           |         |             |                                                            |                  |              | /        |
| 1.00 | iose an operatio  | Cityrse                                | 10.1   |             |            |           |         |             |                                                            |                  |              |          |
|      |                   | General page<br>Group                  |        |             |            |           |         |             |                                                            |                  |              | <u>ا</u> |
|      |                   | imported content                       |        |             |            |           |         |             |                                                            |                  |              |          |
|      | THE               | Lending page<br>Unit Lenin<br>Manifare |        |             |            | 2002      |         | AUTHOR      | PUBLINED                                                   | Linextata        |              | OPERAT   |
|      | Photo Cub +       |                                        |        |             |            | News      |         | (Taument)   | 7015                                                       | Nov 6 2015 - 7 A | ápes .       | -        |
|      |                   | Primary Content                        |        |             |            | Look Line |         | inegi001    | Nes                                                        | Nov 6-2015 - 121 | -            | -        |
|      | Without the local |                                        |        |             |            |           |         |             |                                                            | And a start of a |              |          |
|      | Wadnetic Log      | Veolum                                 |        |             |            |           |         |             |                                                            |                  |              |          |
|      | 10.00             |                                        |        |             |            | Gallery   |         | distantiant | Nes                                                        | Nov 5 2015 - 121 | sigm         | V        |